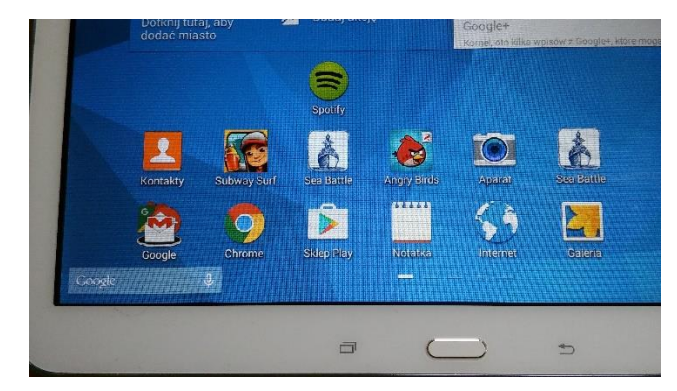

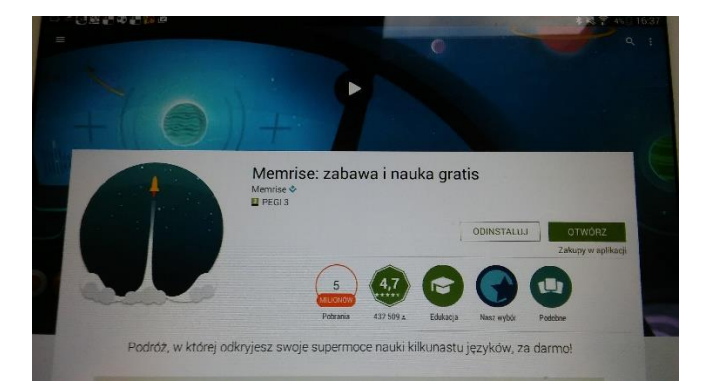

5. wpisz adres email i swoje hasło (**ZAPISZ** je!)

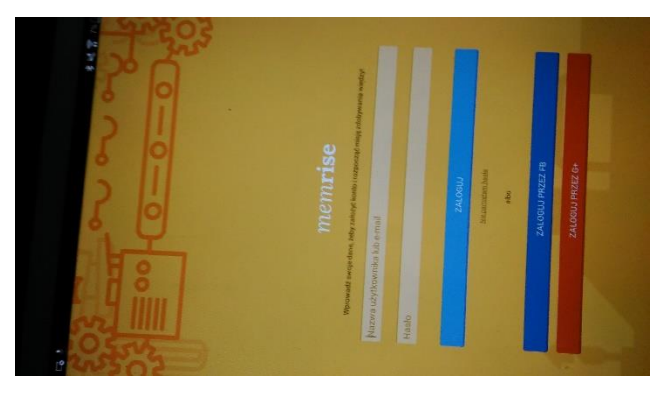

6-7. Znajdź odpowiedni kurs: kliknij w ikonę "3 kreski", pojawi się napis "przejdź do innego kursu"(na dole),

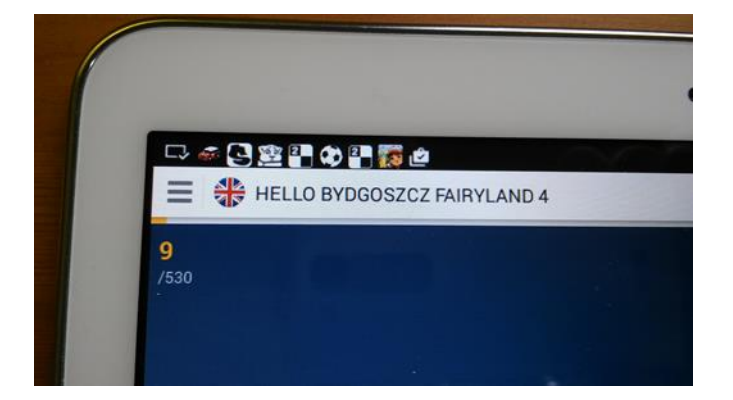

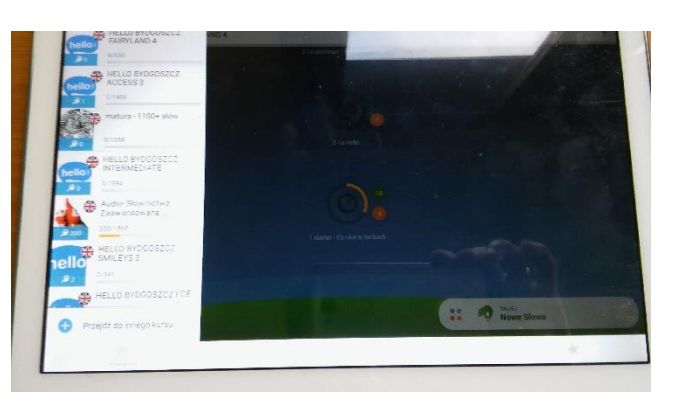

1. Wejdź do: SKLEP PLAY 2. Wyszukaj aplikację Memrise (wpisz MEMRISE)

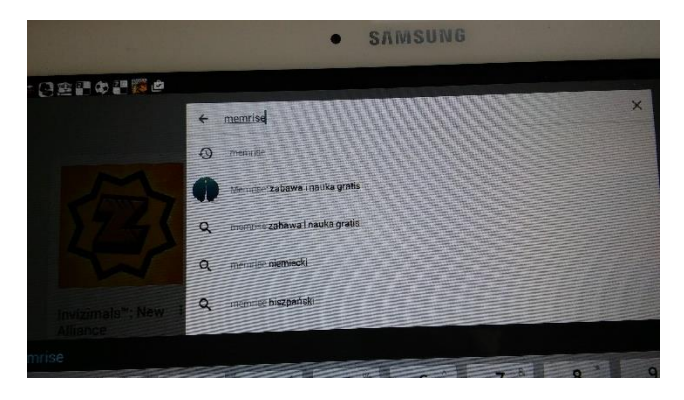

3. naciśnij przycisk: ZAINSTALUJ 4. ZALOGUJ się do MEMRISE (naciśnij zaloguj)

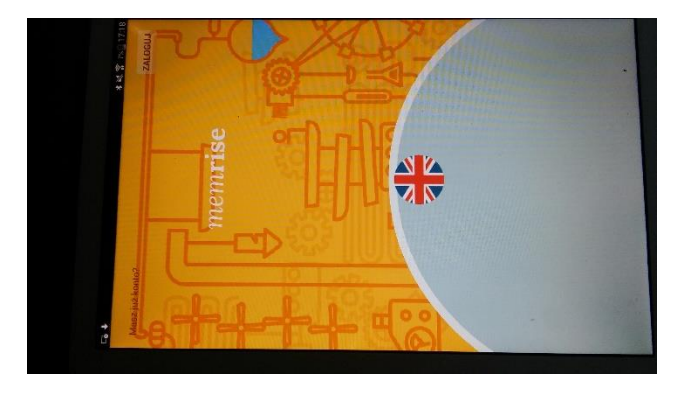

8. Kliknij w przycisk: Przejdź do innego kursu, a następnie w ikonę: wyszukaj ("lupa")

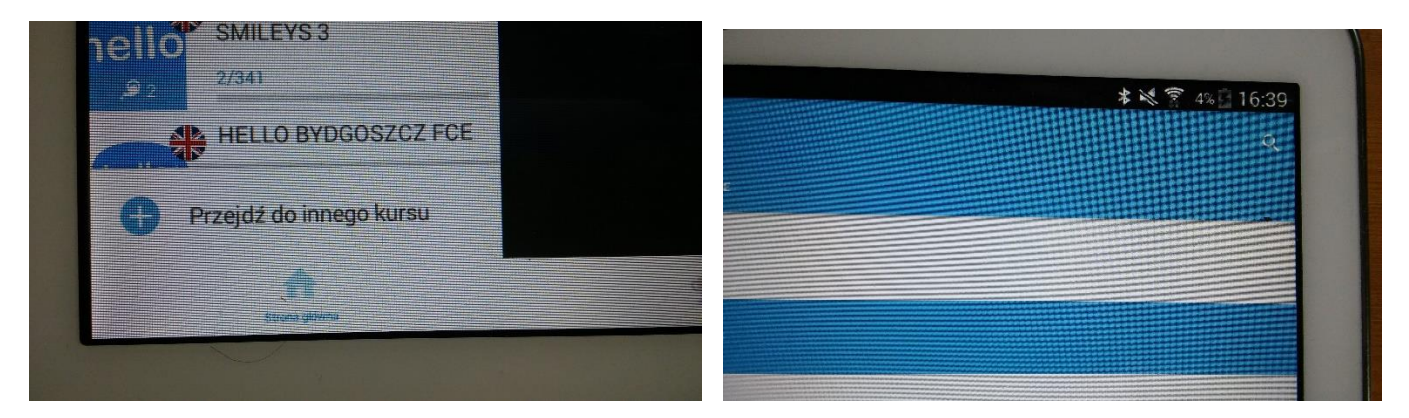

9. Wpisz w wyszukiwarce: hello Bydgoszcz (pojawią się nasze kursy) wybierz ten, który Cię interesuje

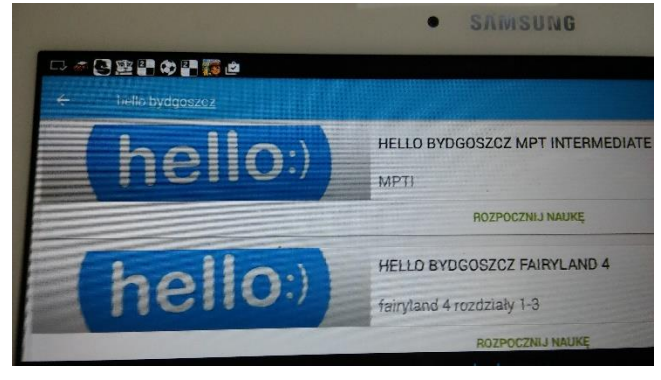

10. **przykładowy** kurs szkoły hello do podręcznika FAIRYLAND 4

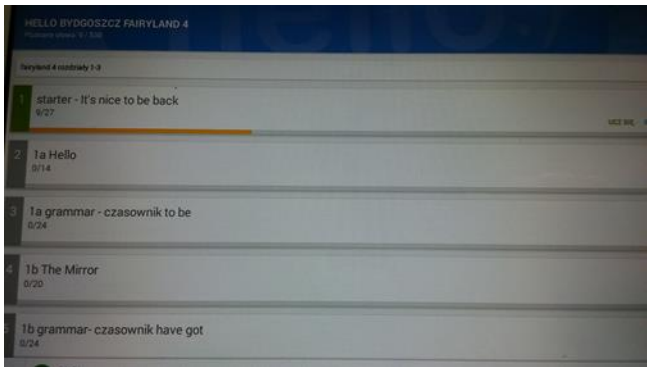

-po lewej stronie widoczne są słówka podzielone na rozdziały dokładnie takie jak w podręczniku np.: Rozdział 1a Hello

-po kliknięciu w dany rozdział pokaże się lista słówek z tego rozdziału

-dla dzieci dodaliśmy rozdziały gramatyczne np. 1a grammar –czasownik to be, aby grając w grę "przypadkiem" w zabawie uczyły się gramatyki©

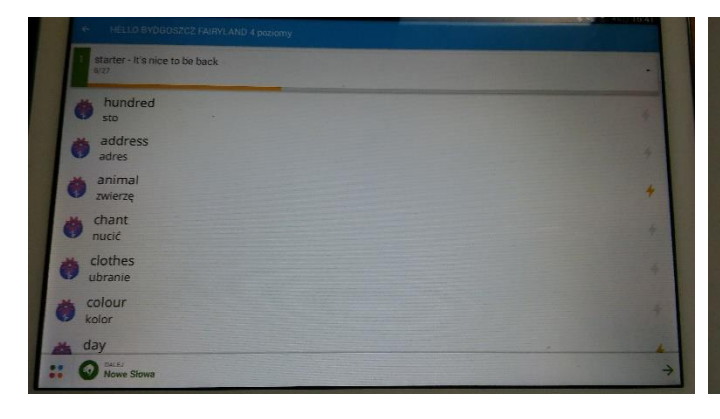

11. Lista słówek z rozdziału Starter 12. Kliknij "nowe słowa" aby zacząć naukę

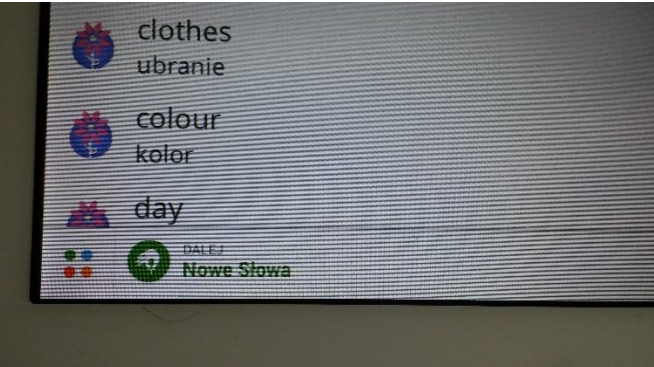

## 13. Uczymy się!

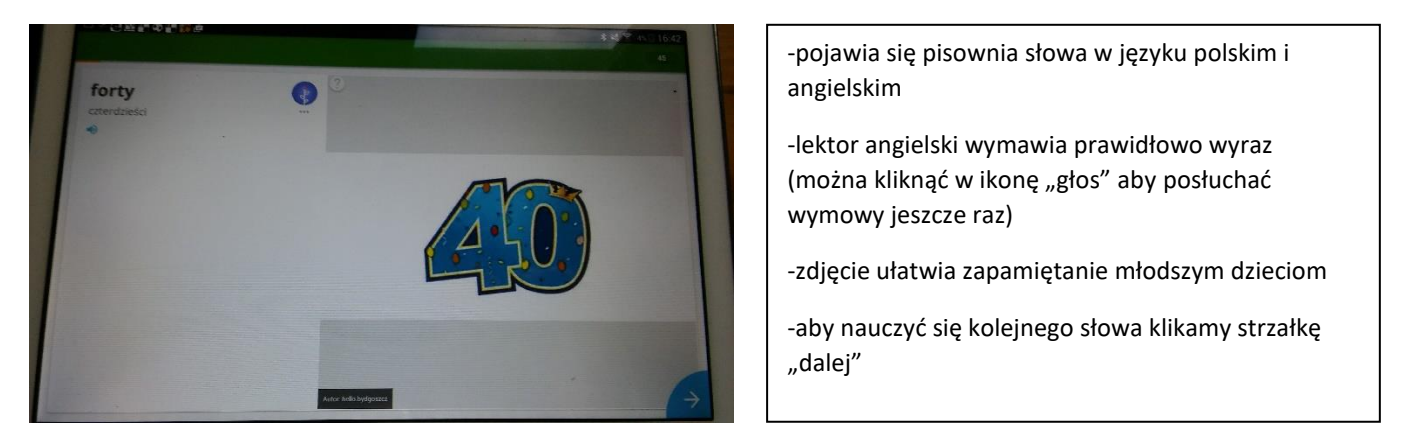

14-15. Kolejne słowo do nauki i a już za chwilę program sprawdza czy pamiętamy pierwsze (cyfrę 40☺)

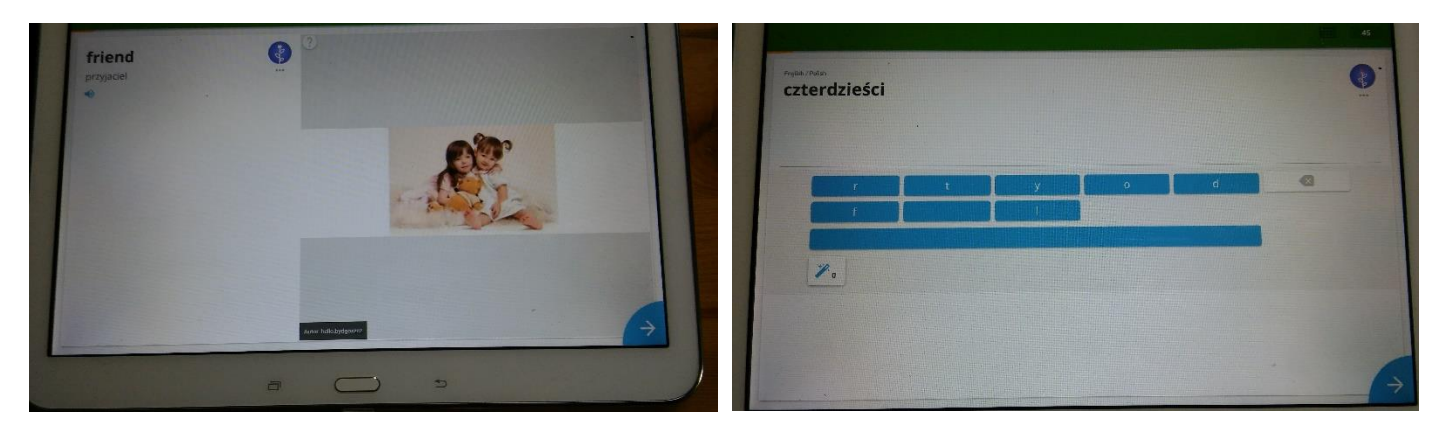

16-17. Po nauczeniu się kilku słówek, możemy korzystać już z gier: szybka powtórka oraz klasyczna powtórka (inne opcje są PŁATNE, wg nas w 100% wystarczą te BEZPŁATNE) kliknij ikonę "4 kropki" i wybierz np.: szybka powtórka

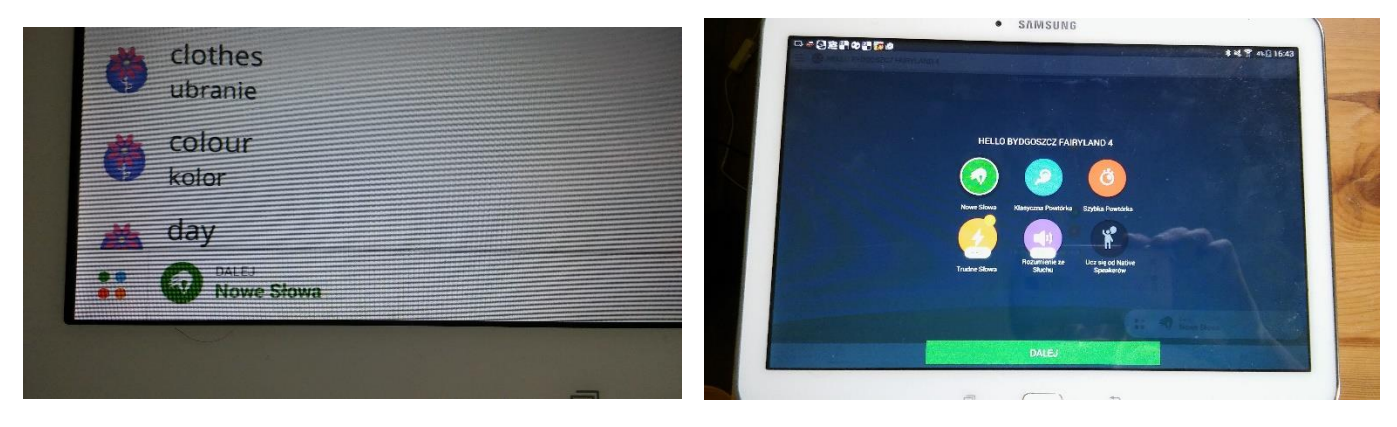

18. No to gramy! Masz tylko 3 życia i mało czasu na poprawną odpowiedź, śpiesz się $\odot$ .

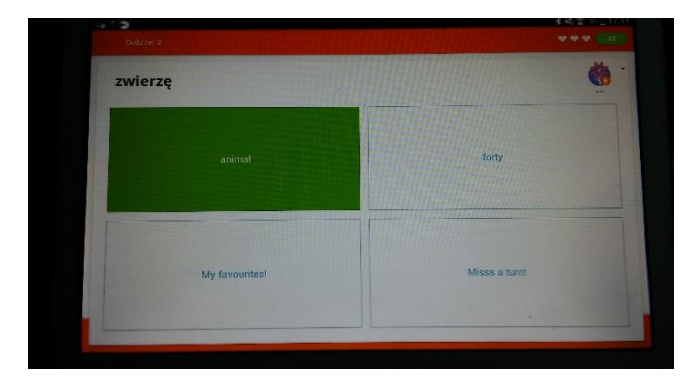

## **ŻYCZYMY WSZYSTKIM UDANEJ ZABAWY/NAUKI**☺